# **SAVANT**

# Savant® Standalone Energy Monitor Deployment Guide

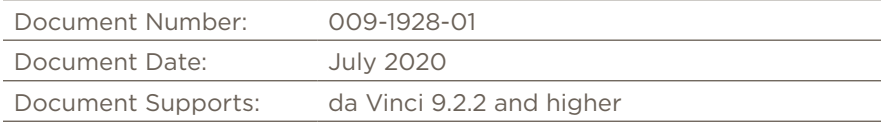

This guide describes the process for installing, configuring, and adding a Savant Energy Monitor to a RacePoint Blueprint™ configuration. Savant Energy Monitors are connected to a home's existing electrical panel using clip-on current transformers, and to the Savant Host via the local network. They allow the user to monitor all aspects of energy usage including heating, appliances, lighting, and more. Savant Energy Monitoring can provide data on the home's overall energy use and production that is viewable any time - locally or remotely.

**IN IMPORTANT!** This guide focuses on deploying a Savant Energy Monitor for use in the Savant Pro App.

Products supported by this guide include:

- SmartEnergy Monitor [SEM-1024]
- Savant Standalone Energy Monitor [SEM-2015]

# **Contents**

To access links to the topics within this document, click the corresponding entry in the table of contents below:

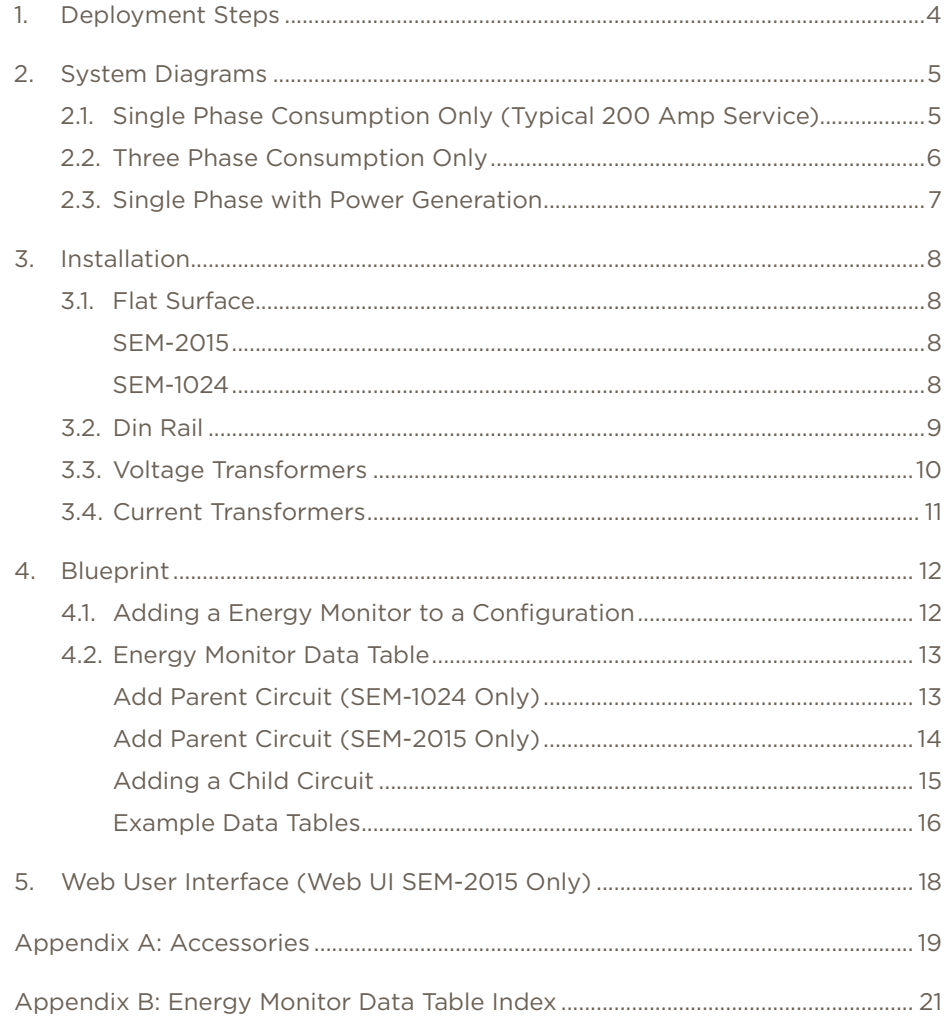

# Important Safety Information - Read First

Before installing, configuring, or operating any equipment, Savant recommends that each dealer, integrator, installer, etc. access and read all relevant technical documentation. Savant technical documentation can be located by visiting Savant.com. Vendor documentation is supplied with the equipment.

Read and understand all safety instructions, cautions, and warnings in this document and the labels on the equipment.

#### Safety Classifications In this Document

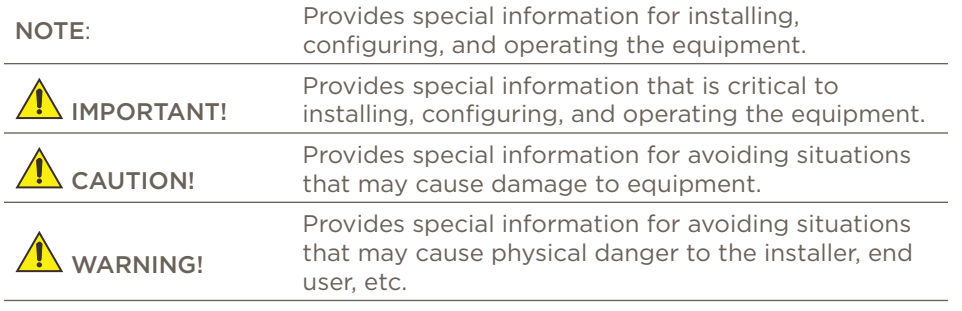

#### Electric Shock Prevention

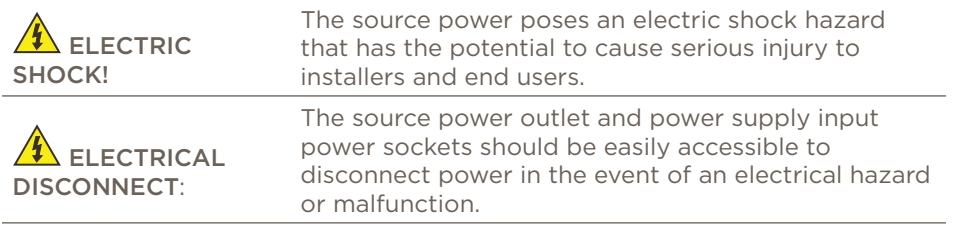

#### Weight Injury Prevention

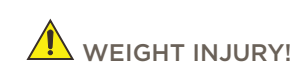

Installing some of the Savant equipment requires two installers to ensure safe handling during installation. Failure to use two installers may result in injury.

# Safety Statements

All safety instructions below must be read, understood, and carefully followed under all applicable circumstances when working with any Savant equipment.

- 1. Follow all input power ratings marked on product near power input!
- 2. If fuse replacement is required, replacement fuse should match fuse rating marked on the product.
- 3. Do not use equipment near water.
- 4. Clean only with dry cloth.
- 5. Do not block any ventilation openings or install near any heat sources such as heat registers, stoves, radiators, amplifiers, etc.
- 6. Refer all servicing to qualified service personnel. Servicing is required when any part of the apparatus has been damaged in any way, or fails to operate normally for any reason.
- 7. Use only attachments/accessories specified by the manufacturer, following all relevant safety precautions for any such attachments/ accessories.
- 8. For applicable equipment, use the included power cord with the grounding prong intact to insure proper grounding of the device.
- 9. If the provided plug does not fit the desired outlet, contact a licensed electrician to replace the obsolete outlet.
- 10. Protect any power cord from being walked on, pinched, strained, or otherwise potentially damaged, especially at the outlet or device connections.
- 11. Disconnect any outlet powered apparatus from its power source during lightning storms or when unused for long periods of time.
- 12. To completely disconnect equipment from AC mains power, disconnect the power supply cord plug from the AC receptacle on the device.
- 13. For any hardwired or fixed in-wall apparatus, carefully follow all wiring diagrams and instructions. All electrical wiring and servicing should be performed by a properly licensed electrician.

# 1. Deployment Steps

Follow the steps below to successfully deploy a Savant Energy Monitor. This page can be used as a checklist to mark progress as steps are completed. 

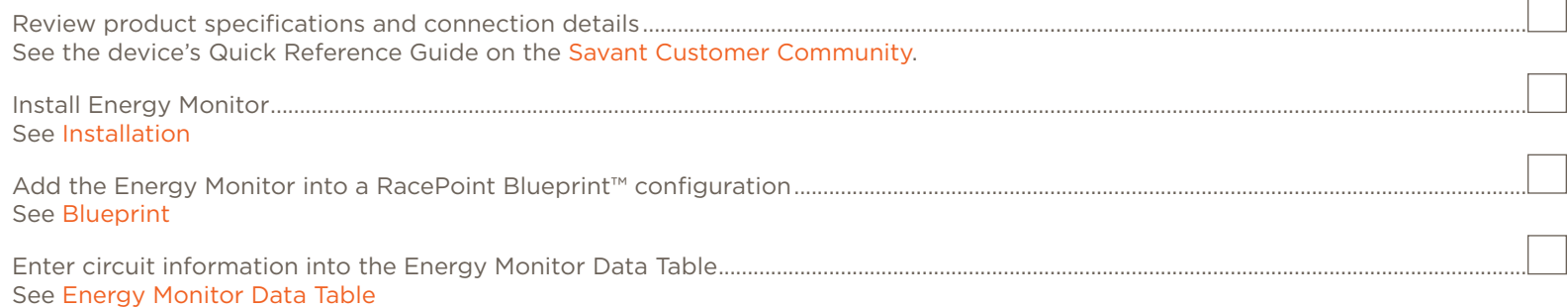

# 2. System Diagrams

## 2.1. Single Phase Consumption Only (Typical 200 Amp Service)

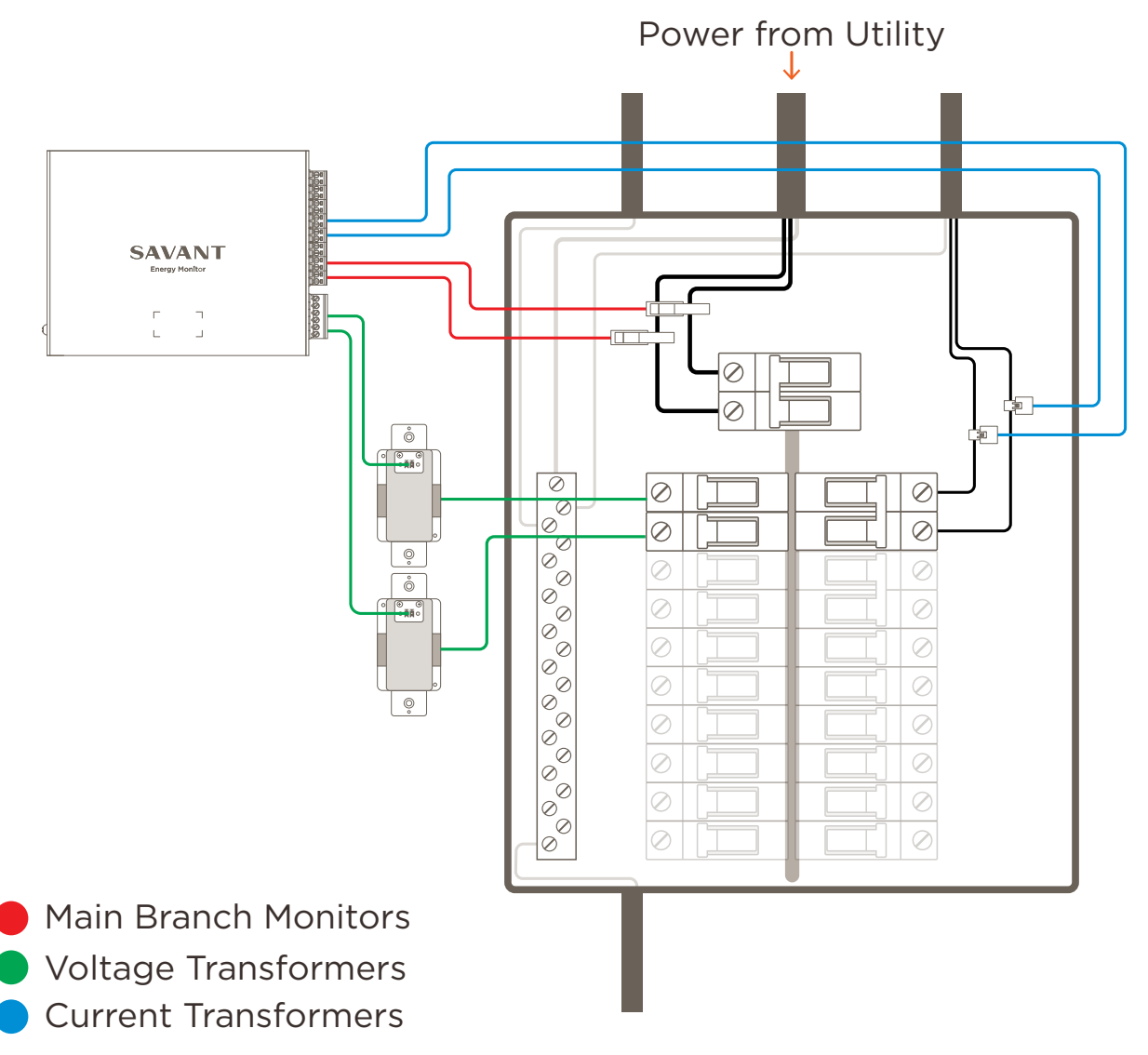

Savant Standalone Energy Monitor Deployment Guide Copyright 2020 Savant Systems, Inc 009-1928-01 | 200828 5 of 24

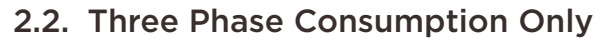

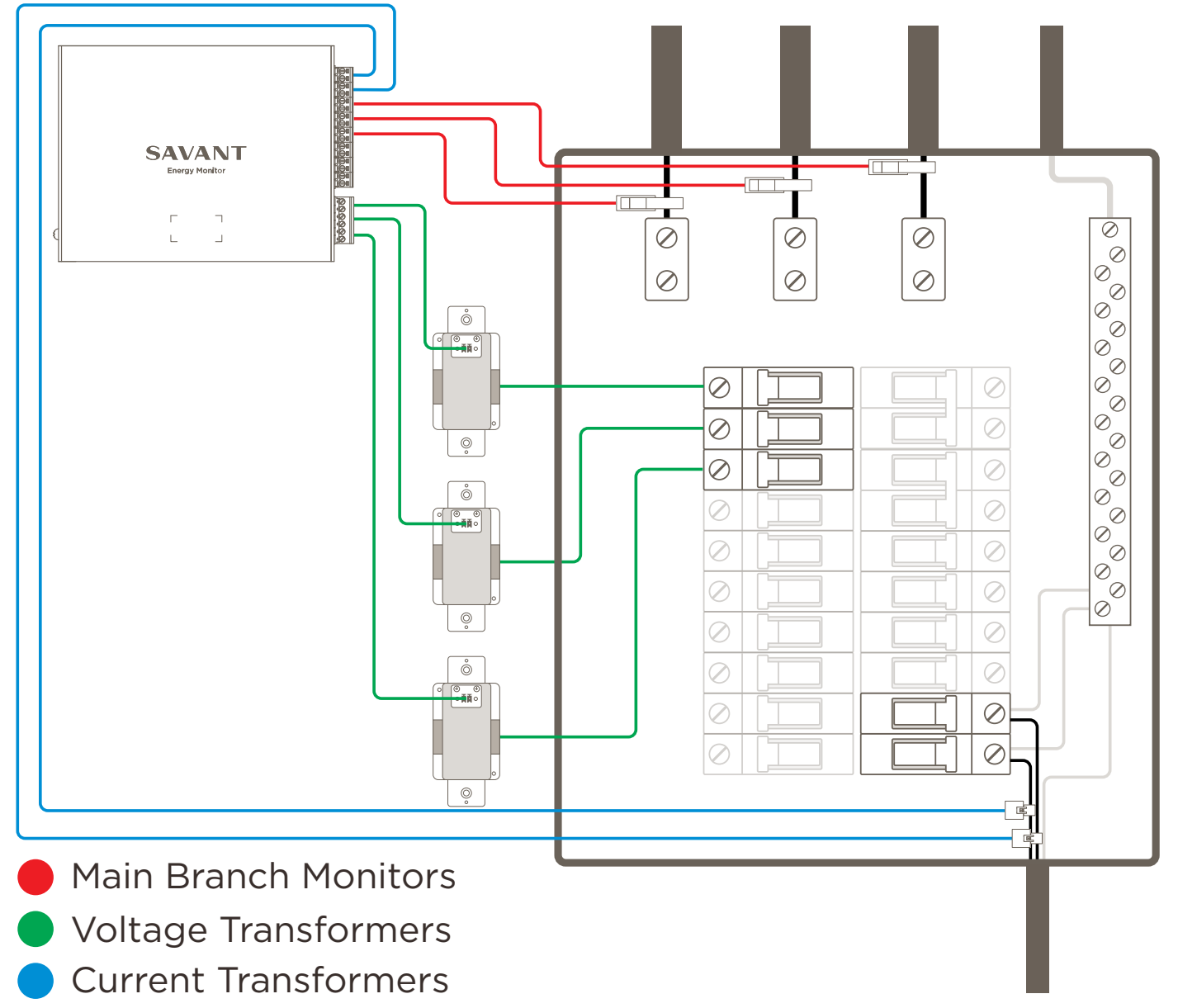

## 2.3. Single Phase with Power Generation

The image below shows Solar (Photovoltaic) generation. This example holds true for Wind, Geothermal, or Auxiliary Generators.

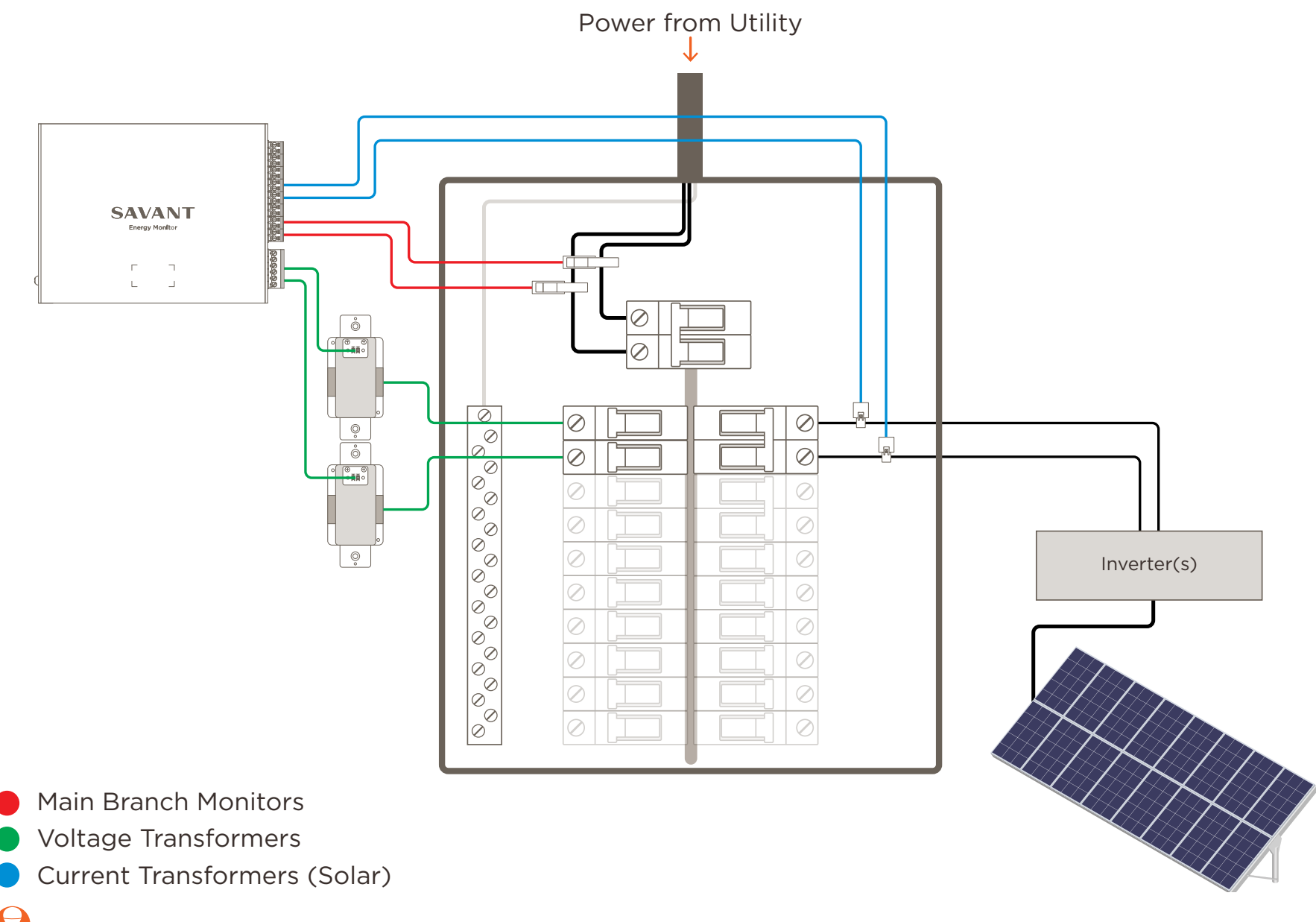

TIP! The diagram above shows one example of how to connect solar cells to an electrical system. While the wiring method may vary across individual systems, current transformers should always be placed to monitor the incoming lines as close to their junctions as possible.

# 3. Installation

## 3.1. Flat Surface

## SEM-2015

Mounts to a wall or similar surface. Mount chassis in a place that is dry, well ventilated, and out of direct sunlight.

The SEM-2015 comes with the mounting plate installed.

- 1. Set the SEM-2015 onto the wall where it will be mounted. The SEM-2015 can be positioned with ports facing vertically or horizontally. Level the unit and mark the positions of the mounting plate holes on the wall.
- 2. If there is a sub-wall to screw into, screw unit to wall using appropriate screws. If no sub-wall is available, wall anchors can be used.

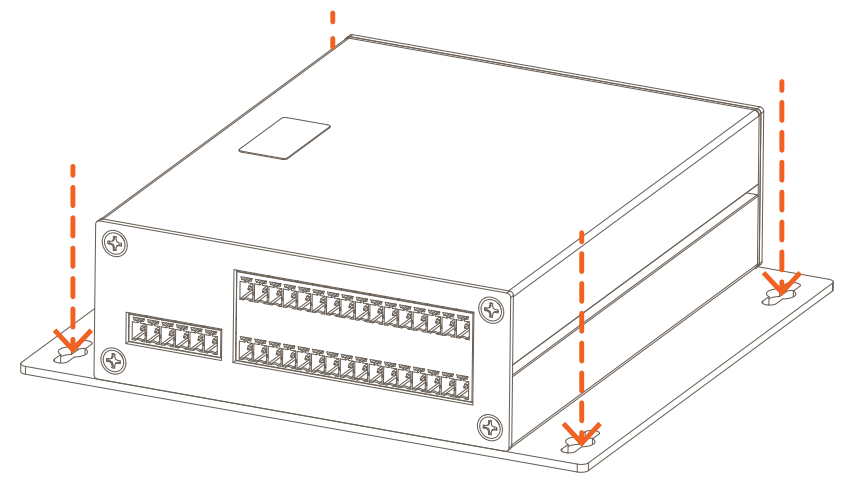

## SEM-1024

Mounts to a wall or similar surface using the included chassismounted side brackets and supplied M3 x 8mm flat head screws. Mount chassis in a place that is dry, well ventilated, and out of direct sunlight.

- 1. Remove side brackets and M3 x 8mm screws from shipping box.
- 2. Align the holes in the bracket with threaded holes on the two short sides of the SEM-1024 energy monitor.
- 3. Screw bracket to chassis using the supplied M3 x 8mm screws. Do not over-tighten.
- 4. Set the SEM-1024 onto the wall where it will be mounted. The SEM-1024 can be positioned with ports facing vertically or horizontally. Level the unit and mark the positions of the mounting holes on the wall.
- 5. If there is a sub-wall to screw into, screw unit to wall using appropriate screws. If no sub-wall is available, wall anchors can be used.

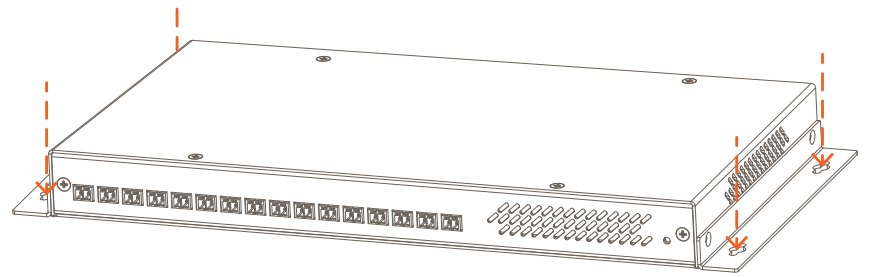

## 3.2. Din Rail

The SEM-2015 has an included universal din rail clip.

To install using a Din Rail do the following:

1. Remove the screws holding the mounting plate on the bottom of the unit.

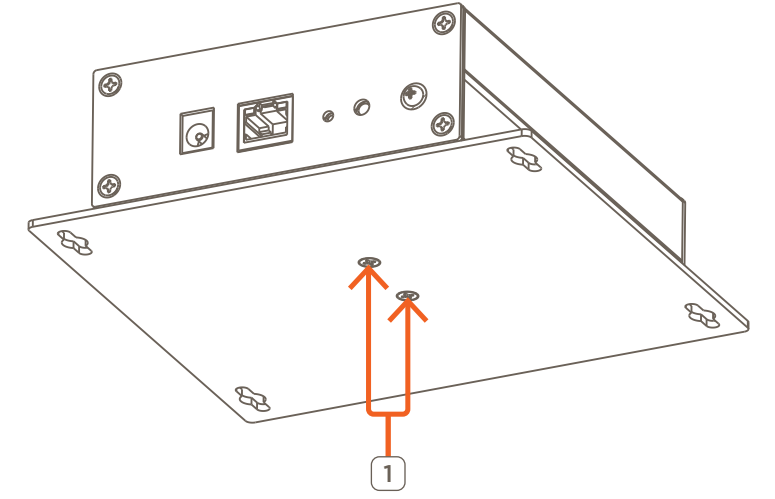

- 2. Remove the mounting plate.
- 3. Align the Universal Din Rail Mounting Clip on the bottom of the unit.

NOTE: The clip can be mounted facing either direction.

4. Attach using the screws from the mounting plate.

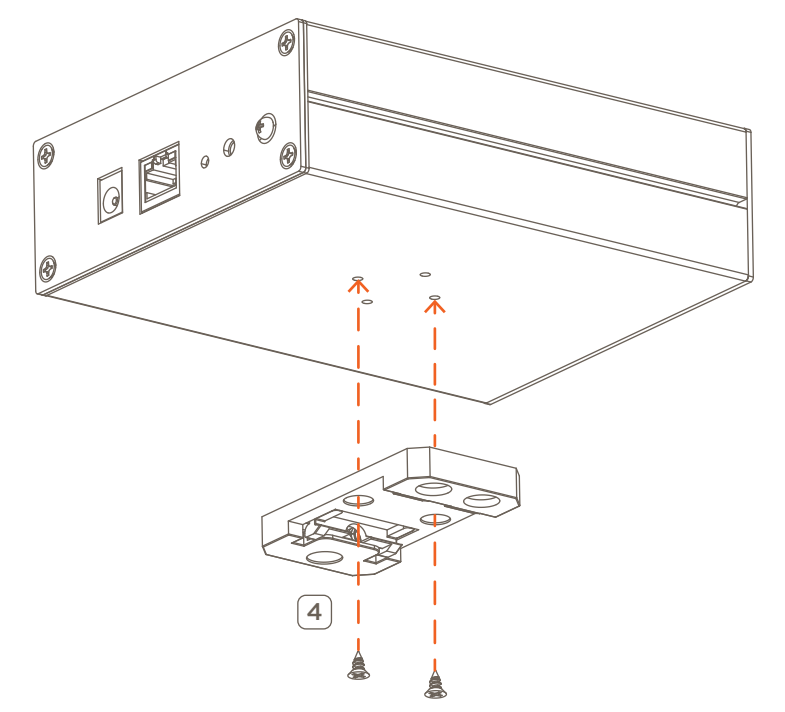

## 3.3. Voltage Transformers

The SEM-VT01 is a highly accurate voltage transformer that reduces the input voltage by a factor of 0.00111. For example, if the input voltage is 120V AC, the output of the SEM-VT01 will be 0.133V<sub>PMS</sub>. By reducing the voltage, the SEM-2015/SEM-1024 can monitor individual circuits with exceptional accuracy.

# $\sqrt{\frac{1}{2}}$  IMPORTANT INFO!

- One voltage transformer is required for each phase.
- Install SEM-VT01 voltage sensor as close to the electrical breaker panel as possible.
- Between the voltage transformer and the SEM-2015/SEM-1024 it is best to have as short a run as possible.
- Voltage transformers should be installed on there own breakers with no load attached.

Savant requires a licensed electrician be used to connect the SEM-VT01 to the high voltage side. Follow instructions below to install. The instructions assume the electrical outlet boxes are mounted and an electric circuit is run into the box.

- 1. Switch the circuit breaker to the circuit that the SEM-VT01 is being added to.
- 2. Using diagram to the right, make high voltage connections.
- 3. Screw the SEM-VT01 into the electrical box.
- 4. Using the supplied 2-pin screw down connectors and #18 AWG wire, install the wires into the 2-pin connector. Refer to the connector diagrams below when wiring.
- 5. For instructions on how to install wires into the 2-pin connectors, refer to step 4 of the Current Transformers section.

 $\sqrt{\frac{1}{2}}$  IMPORTANT! Voltage transformer and SEM connection terminals use reversed polarities. Exercise caution when making connections to avoid error.

6. Once all connections are made, switch the breaker back ON.

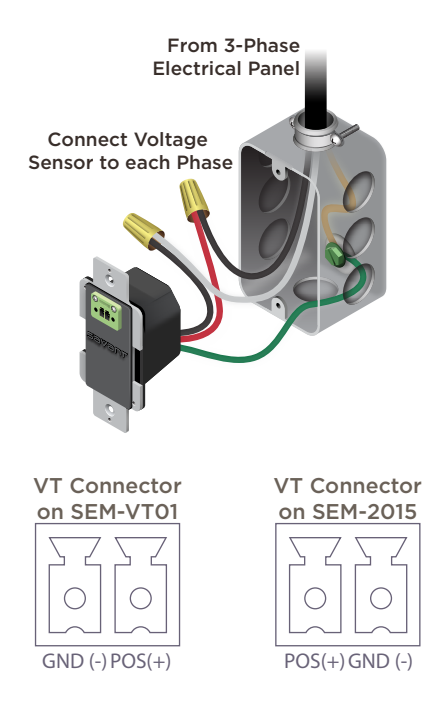

HELPFUL INFO: Each voltage transformer is capable of supporting up to three SEM-2015 units, provided the following requirements are met:

- SEM-2015 units must be connected in a daisy chain pattern.
- Wiring used must be 18 AWG or greater twisted pair.
- Total run length must not exceed 8 ft (2.4 m).

Additional voltage transformers must be utilized when deploying more than 3 SEM-2015 units.

## 3.4. Current Transformers

SAFETY PRECAUTIONS! Before beginning the installation process, read through the following precautions.

- The installation of a current transformer requires making connections within an electrical panel. Savant recommends that a licensed electrician perform the installation.
- The install should obey all local electrical codes.
- Only current transformers offered from Savant are supported. These CT's are internally shunted and safer than other commercially available current transformers

#### Connecting Current Transformers

Follow instructions below when installing the current transformers into an electrical breaker panel.

- 1. Remove power from electrical panel by switching the main breaker to the off position.
- 2. Remove the electrical panel front cover and set aside. With a voltage tester, verify that there is no power going to individual breakers.
- 3. Install the current transformers over each conductor being monitored. Depending on the current transformer being used will determine how it is installed. See below.

#### 20 and 50 Amp Current Transformers

- A. Pry the clip on the side away from the housing and hinge open the current transformer.
- B. Position the conductor being measured into the opening of the current transformer. Close the current transformer ensuring the clip on the side snaps into place.

**IN** IMPORTANT! To observe proper polarity, install the 20 and 50A current transformers with arrows pointing in the direction of current flow (towards the load).

C. Route the wire through a cable clamp on the side of the panel and run wire to the SEM-2015 chassis.

#### 150 Amp Current Transformers

- A. Squeeze the handle on side of current transformer until the opposite end opens.
- B. Position the open end of current transformer over the conductor and release the handle so the wire settles inside the opening of current transformer.

**IN** IMPORTANT! To observe proper polarity, install the 150A or larger current transformers with the label on the current transformer facing the source of the power.

- C. Route the wire through a cable clamp on the side of the panel and run wire to the SEM-2015/SEM-1024.
- 4. Following steps below, install the supplied 2-pin screw down connector onto the wires of each current transformer.
- A. With a small slotted screwdriver, turn the screws on the connector counterclockwise (CCW) until the silver crimps open enough to slide the stripped wire into the square slots.
- B. Strip back insulation on each wire to 1/4 inch and insert the stripped wire into proper connection. See the Current Transformer and Voltage Sensor Input Polarity section for polarity information.
- C. Turn screws clockwise (CW) until the crimps tighten around each wire. Gently pull on wire to confirm a secure connection. Repeat this process for each current transformer being added.
- 5. Plug the connector into the appropriate current transformer input on the SEM-2015/SEM-1024.
- 6. Replace the breaker panel front cover once all current transformers are installed.
- 7. Switch main breaker to the ON position.

# 4. Blueprint

The subsections below describe the required steps for configuring a Savant Energy Monitor device within RacePoint Blueprint.

## 4.1. Adding an Energy Monitor to a Configuration

From on open Blueprint configuration do the following:

- 1. Click Show Library.
- 2. Search of SEM.
- 3. Select the Energy Monitor and drag into a Global Zone.
- 4. Name the device.
- 5. Place the Energy Monitor in the Layout window.
- 6. Select the Energy Monitor.
- 7. Open Inspector.
- 8. Enter UID.

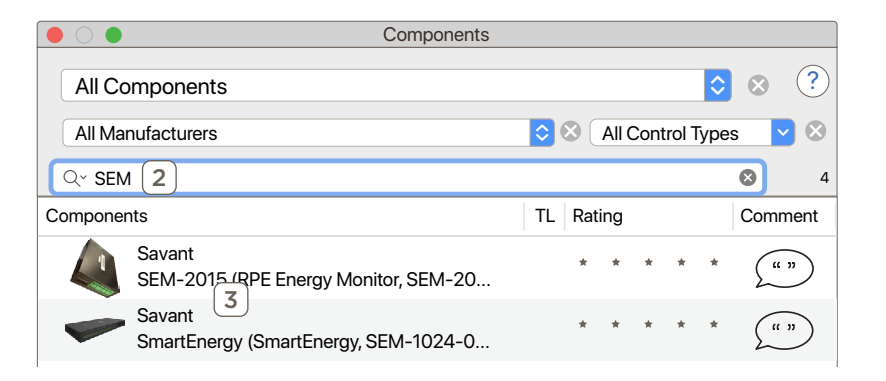

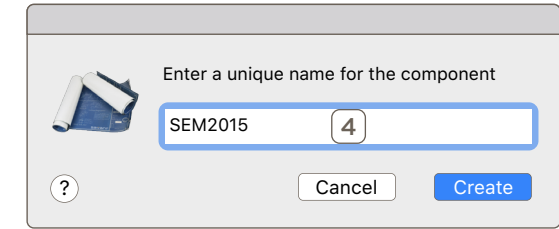

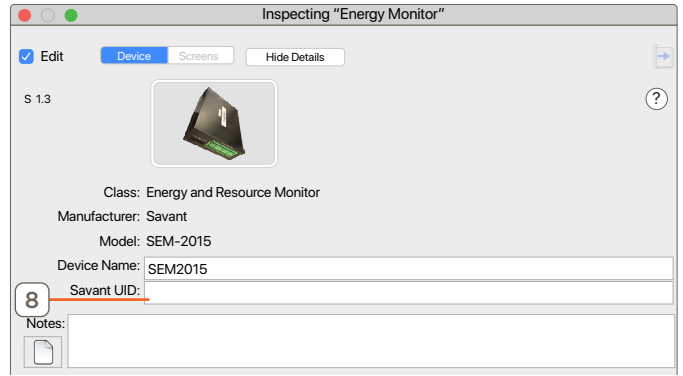

## 4.2. Energy Monitor Data Table

The Energy Monitor Data Table is required for the Pro App to populate energy data. The following examples will demonstrate how to configure the Energy Monitor Data Table. To access the Energy Monitor Data Table from an open Blueprint configuration go to Tools > Settings > Energy Monitor.... For more information on the fields in this data table see Appendix B: Energy Monitor Data Table Index.

### Add Circuit (SEM-2015)

This example demonstrates how to measure the main feed for the house. A typical single phase system will have 2 legs. The process for adding any standard circuit is the same except the Classification is different based on what is being added. Then number of phase channels is based on the number of slots the breaker uses in the panel.

From an open Blueprint configuration do the following:

- 1. Go to Tools > Settings > Energy Monitor….
- 2. Click the +.

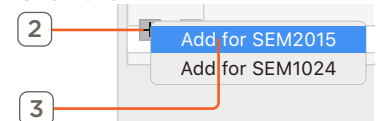

- 3. Select the Energy Monitor to be used.
- 4. Double click on the Circuit Description.

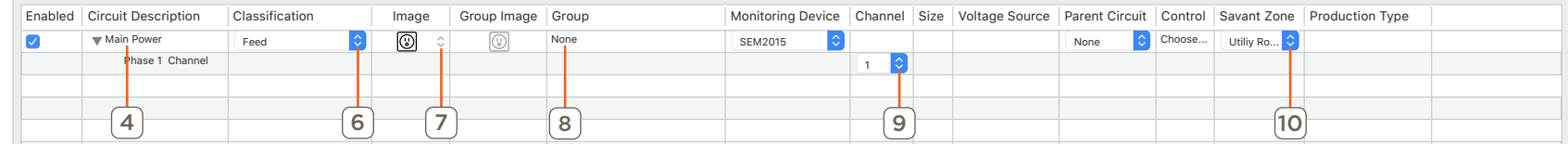

- 5. Enter the name for this circuit.
- 6. Select the Classification.
- 7. Select an Image for the circuit.
- 8. Select a Group (Optional).
- 9. Select the Channel.
- 10. Select the Savant Zone.
- 11. Select the Phase 1 Channel
- 12. Click the  $\pm$  button at the bottom of the window.
- 13. Repeat step 9 for the Second Phase Channel. The image below shows the finished entry.

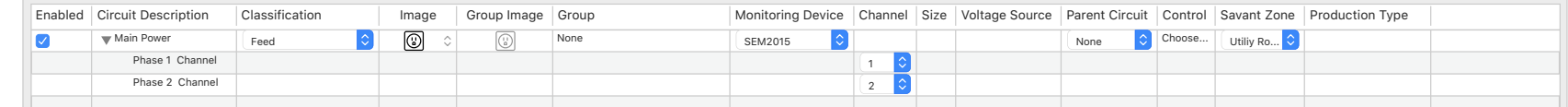

 $\sqrt{!}$  IMPORTANT! When configuring SEM-2015 devices, the size and voltage source must be defined within the component's web UI. Refer to the Web User Interface section below for details.

## Add Circuit (SEM-1024)

This example demonstrates how to measure the main feed for the house. A typical single phase system will have 2 legs. The process for adding any standard circuit is the same except the Classification is different based on what is being added. Then number of phase channels is based on the number of slots the breaker uses in the panel.

From an open Blueprint configuration do the following:

- 1. Go to Tools > Settings > Energy Monitor....
- 2. Click the +.  $\boxed{2}$

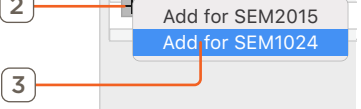

- 3. Select the Energy Monitor to be used.
- 4. Double click on the Circuit Description.

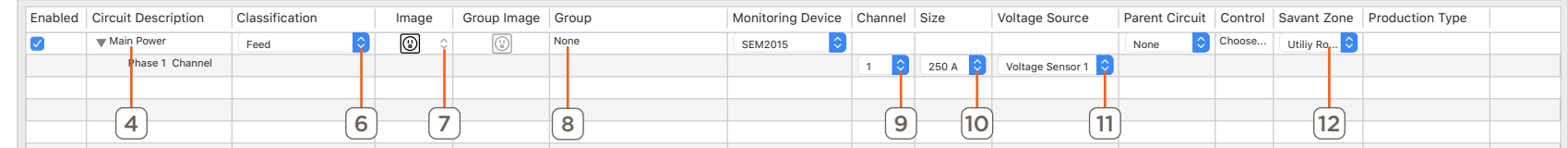

- 5. Enter the name for this circuit.
- 6. Select the Classification.
- 7. Select an Image for the circuit.
- 8. Select Group (optionnal).
- 9. Select the Channel.
- 10. Select Transformer Size.
- 11. Select Voltage Source.
- 12. Select the Savant Zone.
- 13. Select the Phase 1 Channel.
- 14. Click the  $\pm$  button at the bottom of the window.
- 15. Repeat steps 9 though 11 for the Second Phase Channel. The image below shows the finished entry.

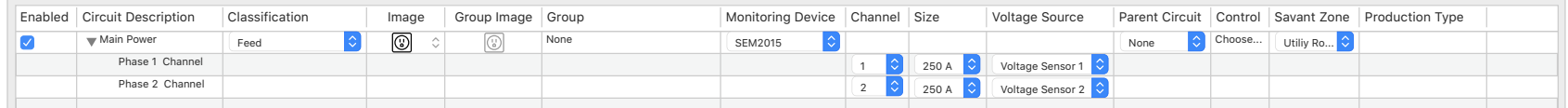

## Adding a Child Circuit

Follow the steps below to add a child circuit where applicable. Note that while the example uses an SEM-2015, the same process applies for SEM-1024 devices, apart from the minor differences described in the previous sections.

This Example is adding a Lighting circuit to a secondary panel to power a workshop. The image under step 4 shows the parent circuit for this sub-panel, and the Main Power feed. This represents the feed to the sub-panel. However this is not classified as a Feed circuit because its power consumption is a part of the main feed coming into to the house.

From an open Blueprint configuration do the following:

- 1. Go to Tools > Settings > Energy Monitor....
- 2. Click the +.

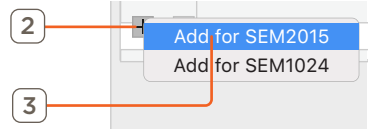

- 3. Select the Energy Monitor to be used.
- 4. Double click on the Circuit Description.

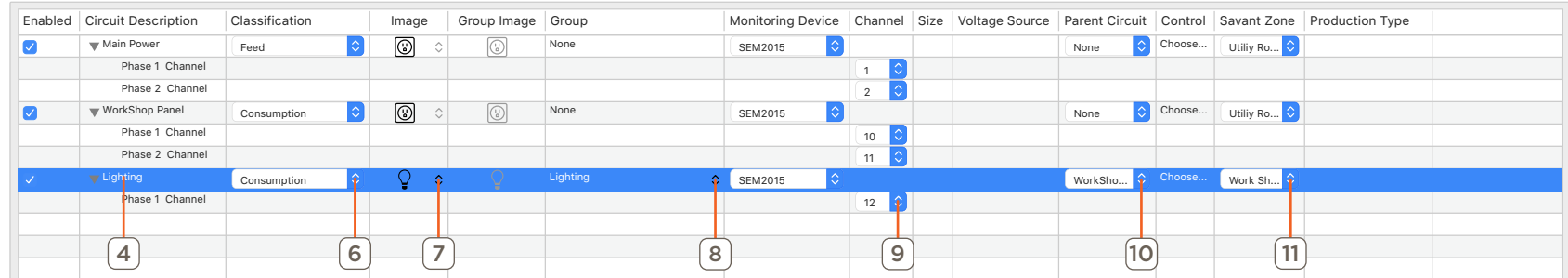

- 5. Enter the name for this circuit.
- 6. Select the Classification.
- 7. Select an Image for the circuit.
- 8. Enter Group. Use the drop-down or type a new group.
- 9. Select the Channel.
- 10. Select Parent Circuit.
- 11. Select the Savant Zone.

## Example Data Tables

#### Consumption Only (Key Loads)

The example below shows a completed Energy Monitor Data Table configured for monitoring of key loads only - the main power feed for the site is not monitored in this setup.

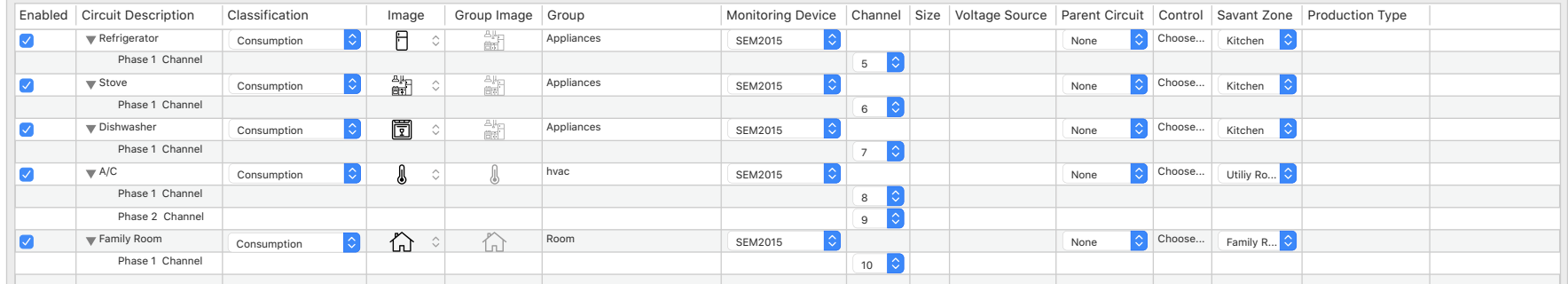

#### Consumption Only (Main Feed + Key Loads)

This example shows the main power feed and key loads being monitored. Key loads are added as child circuits of the main feed, allowing the user to track total power use in addition to key load specific consumption.

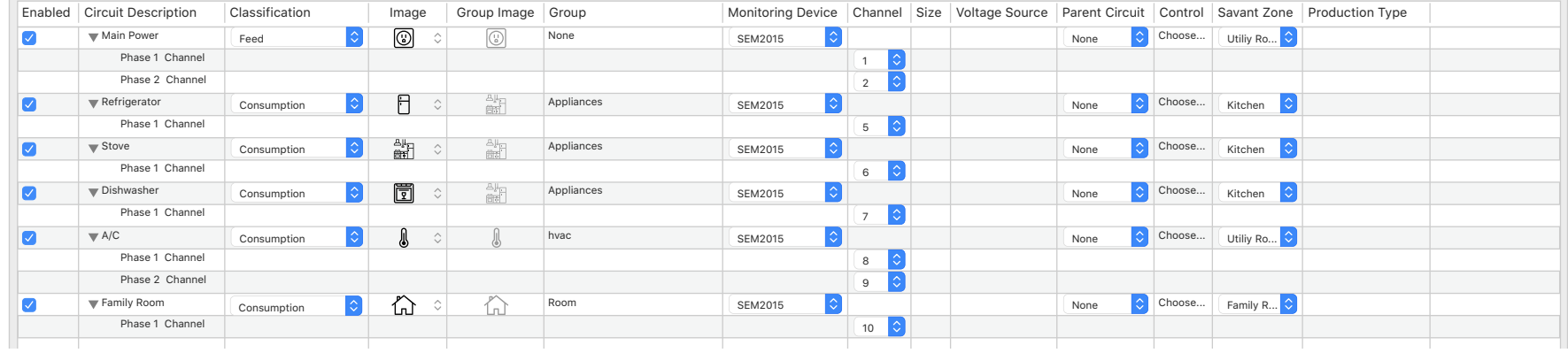

#### Solar (Grid-Tied)

The example below shows a completed configuration that includes solar panels.

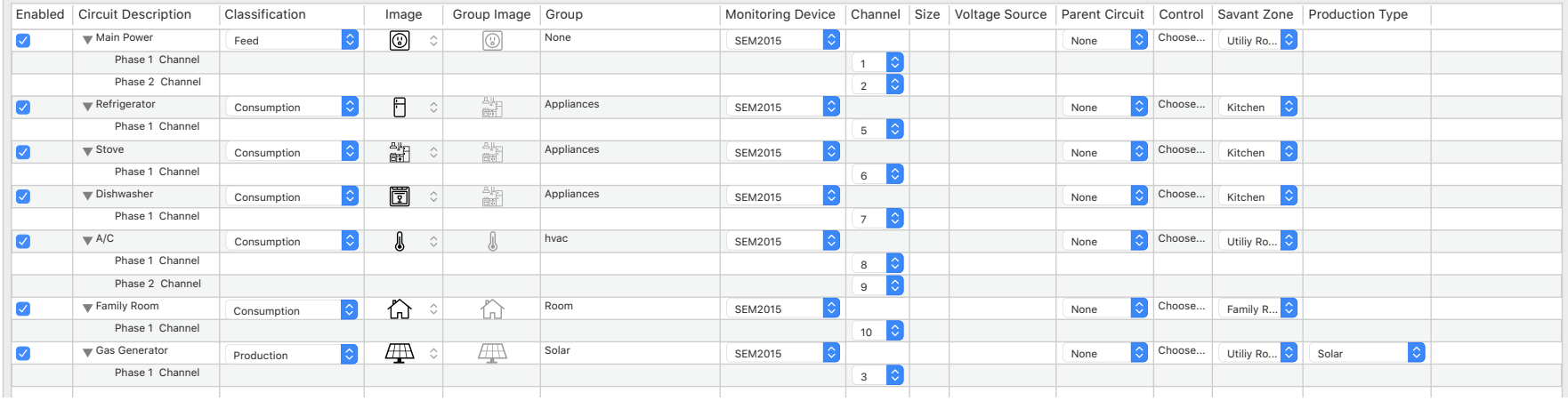

#### Auxiliary Generator

The example below shows a completed configuration that includes an auxiliary gas generator.

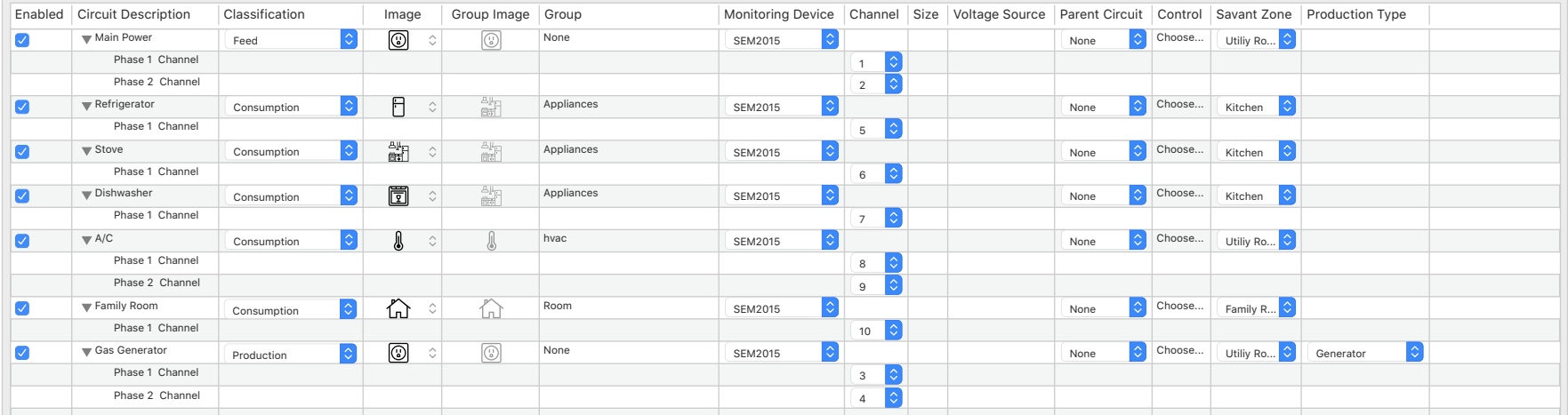

#### Three Phase with Sub-Panel

The example below shows a completed data table for a system that uses two SEM-2015s and has a secondary panel for a work shop.

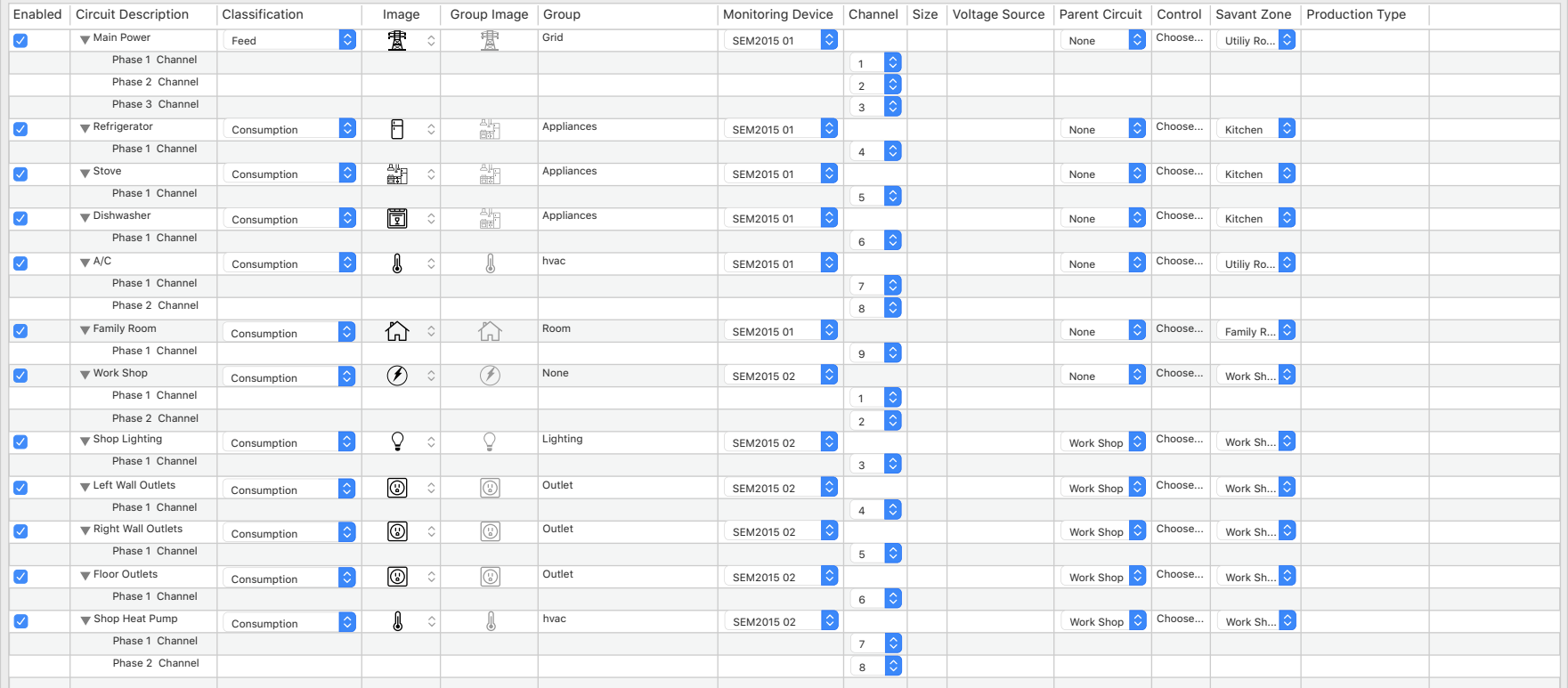

# 5. Web User Interface (Web UI SEM-2015 Only)

The SEM-2015 includes a web-based user interface (web UI) with additional programming and configuration options, some of which are required for successful deployment. To access and configure the Web UI, follow the steps listed below from the Savant Development Environment (SDE/MacBook) while connected to the same local network as the SEM-2015.

- 1. Locate the IP address for the SEM-2015 via System Monitor, or using any network scanning utility.
- 2. Open a web browser and enter the device IP into the address bar.

# IMPORTANT!

- When first connecting to the SEM-2015, the user is required to set a password.
- If the password needs to be reset, follow the Device Reset instructions found in the device's Quick Reference Guide.
- 3. Enter device password (or set password if accessing for first time), then select LOGIN to continue.

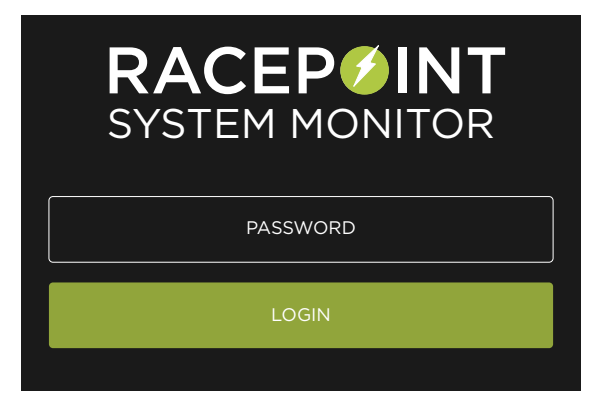

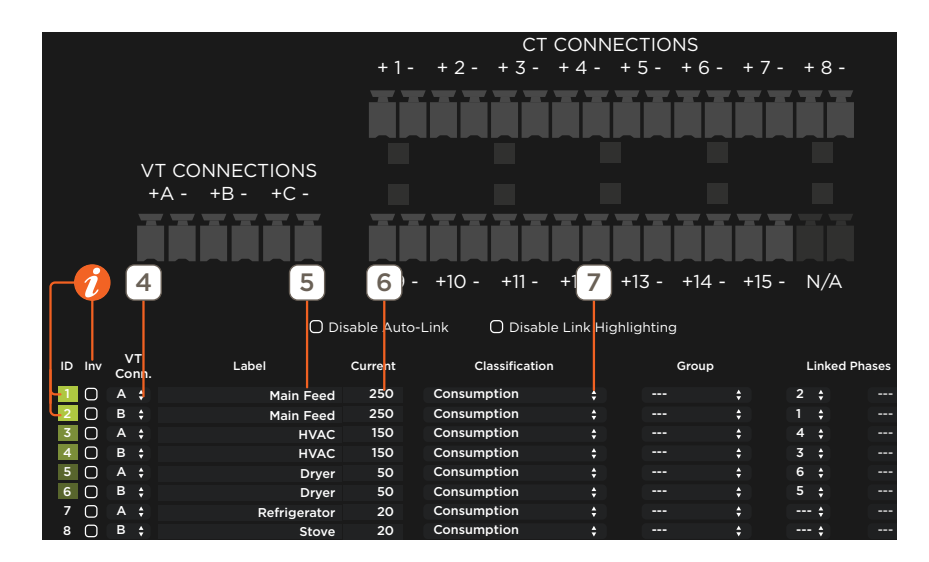

#### 4. Select the Voltage Transformer Connection.

- 5. Enter a label for the current transformer.
- 6. Enter the Current rating of the current transformer.
- 7. Select the circuits Classification.
- 8. Repeat steps 4 though 7 for each current transformer is use.
- 9. Click Deploy Config.

# HELPFUL INFO:

- Inv: This column stands for invert. If a current transformer reports a negative current value (potentially wired backward), check this option to multiply reported value by -1, making it positive.
- Linked Phases: Combines the readings from multiple current transformers when a circuit utilizes more than 1 phase. Auto-Link: Links circuits with matching labels. To disable this feature, check the Disable Auto-Link option above the table.. Link Highlighting: Shows matching green squares on linked current transformers. This feature can be disabled by checking the box labeled Disable Link Highlighting above the table.

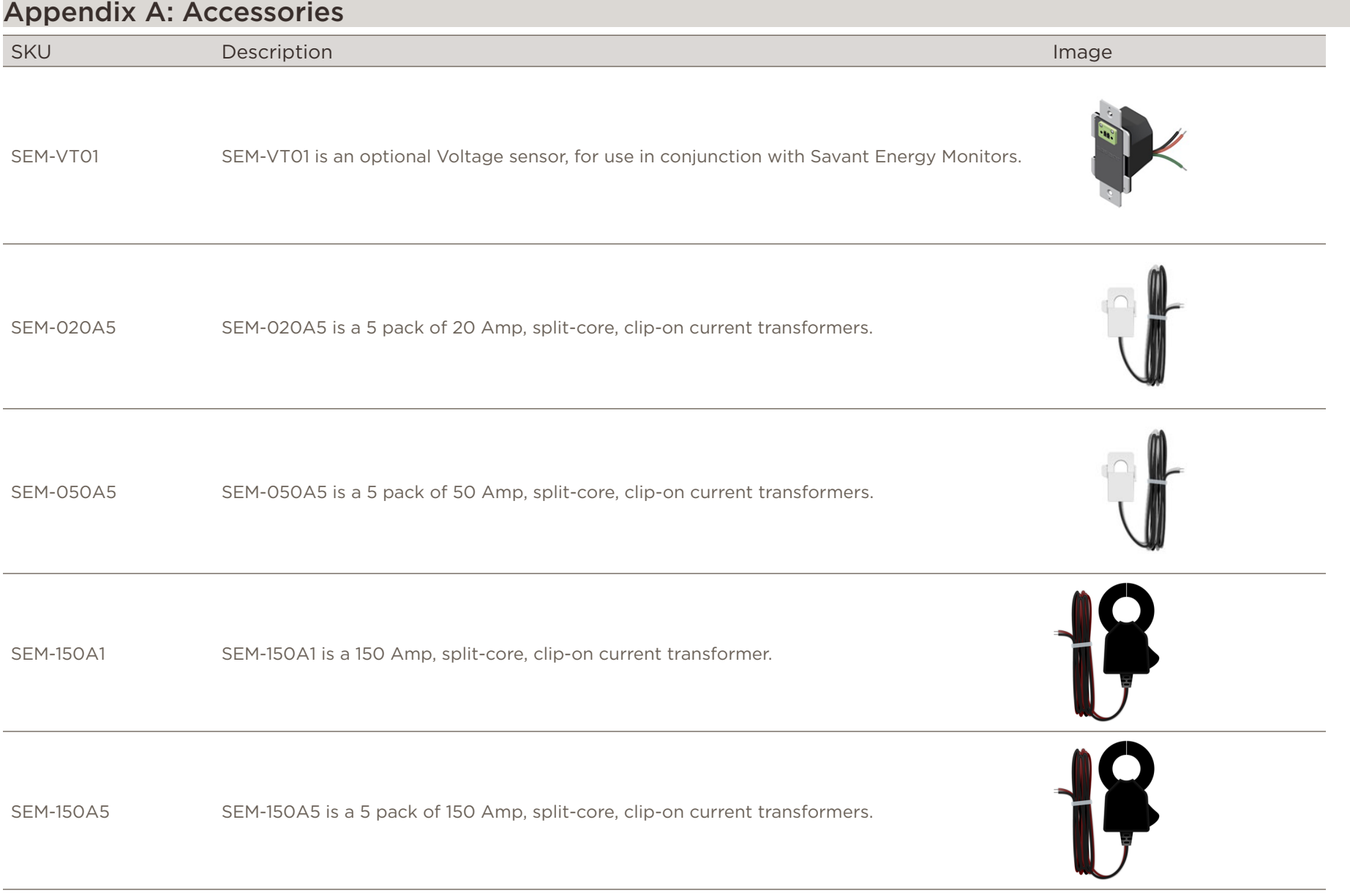

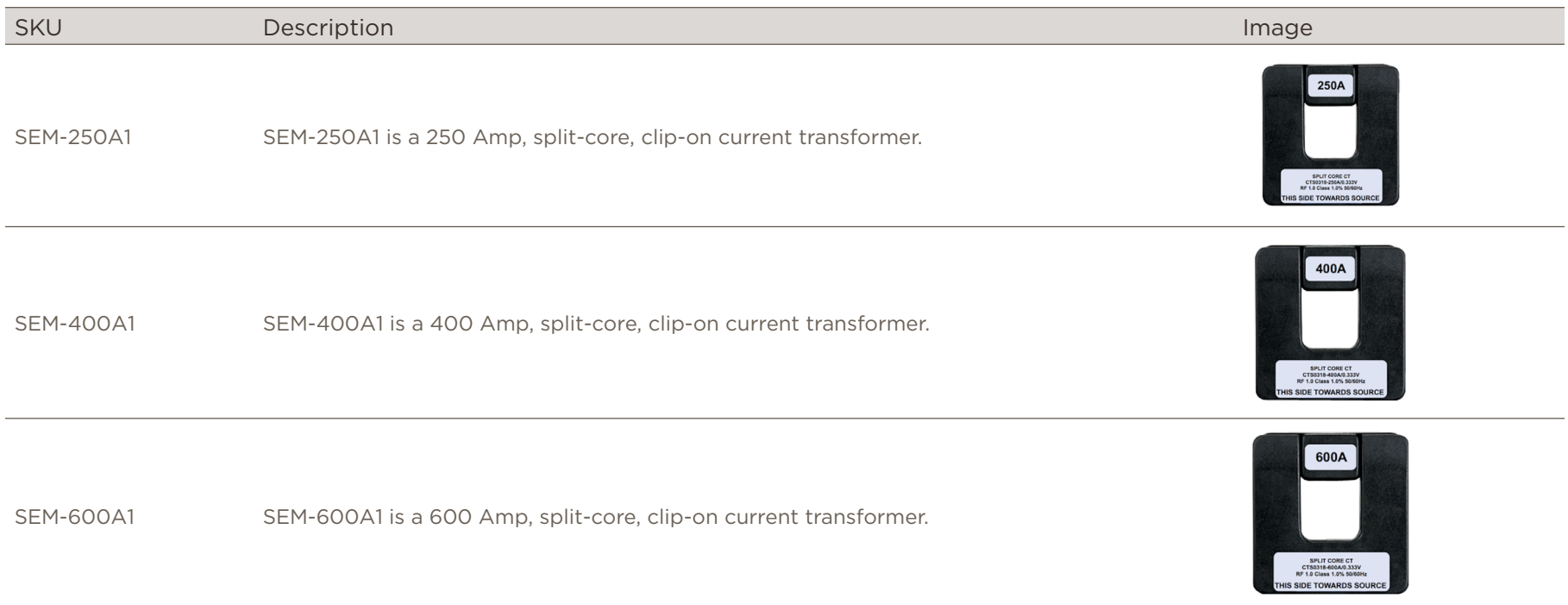

# Appendix B: Energy Monitor Data Table Index

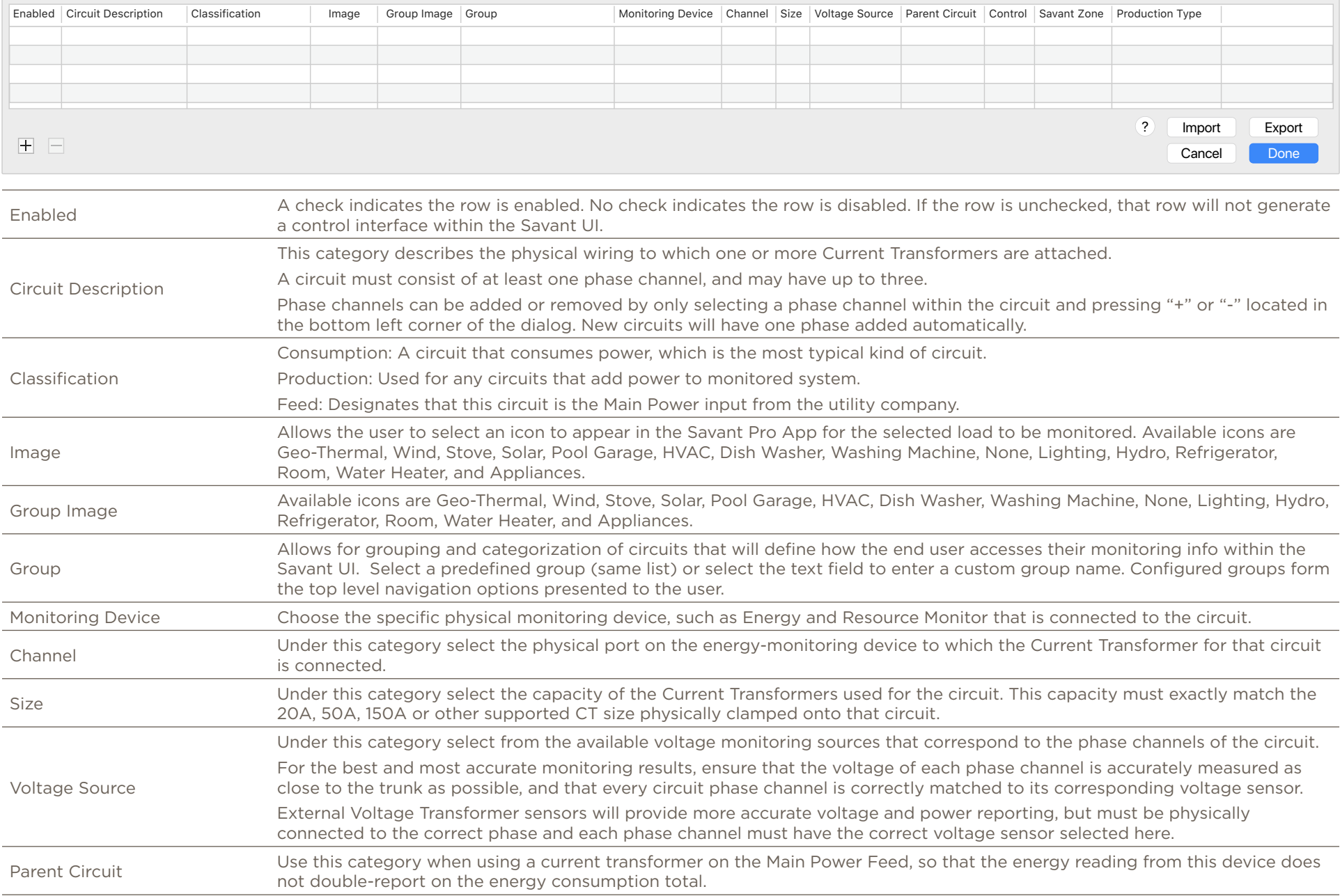

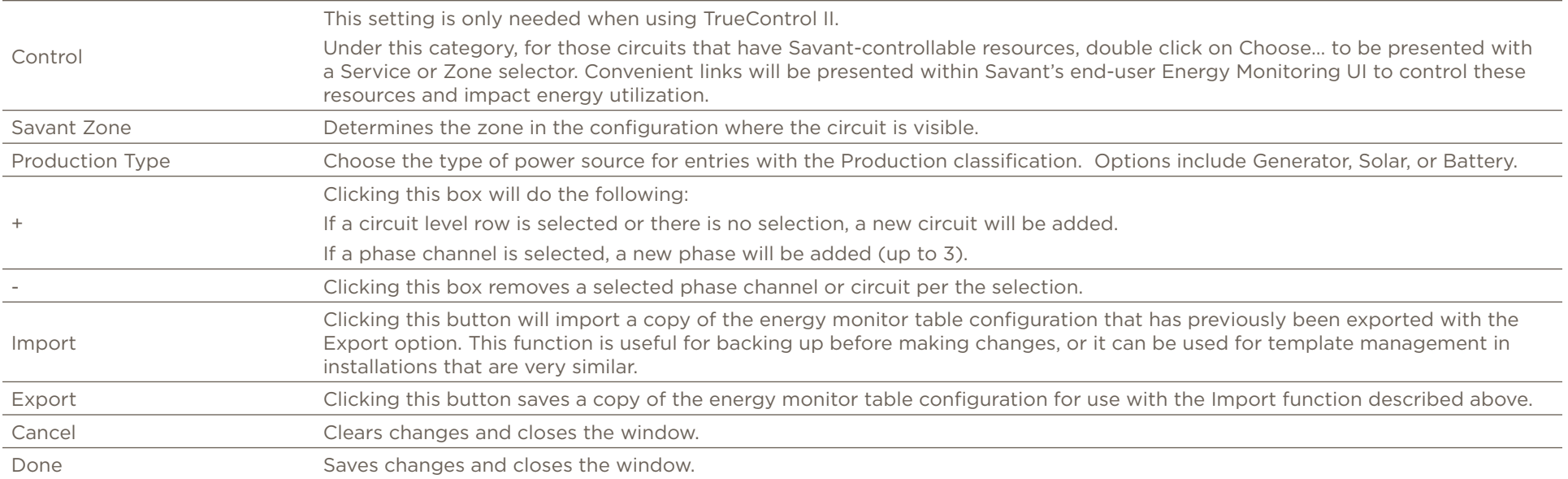

## Important Notice

## Disclaimer

Savant Systems, Inc. reserves the right to change product specifications without notice, therefore, the information presented herein shall not be construed as a commitment or warranty.

Savant Systems, Inc. shall not be liable for any technical or editorial errors or omissions contained herein or for incidental or consequential damages resulting from the performance, furnishing, reliance on, or use of this material.

## Patents

Certain equipment and software described in this document is protected by issued and pending U.S. and foreign patents.

All products and services are trademarks or registered trademarks of their respective manufacturer.

## Copyright

This document contains confidential and proprietary information protected by copyright. All rights reserved. Copying or other reproduction of all or parts of this document is prohibited without the permission of Savant Systems.

## **Trademarks**

© 2020 Savant Systems, Inc. All rights reserved. Savant, Savant App, TrueImage, Savant Host, Now You Can, RacePoint Blueprint, Single App Home, TrueCommand, TrueControl, and the Savant logo are trademarks of Savant Systems, Inc.

AirPlay, Apple, AirPort Express, AirPort Extreme, Apple TV, Apple Remote Desktop, FireWire, iMac, iTunes, iPad, iPad mini, iPad Air, iPhone, MacBook, Mac and OS X are trademarks or trade names of Apple Inc. iOS is a trademark of Cisco®. Android, Google, Google Play, and other Google marks are trademarks of Google, Inc. Wi-Fi is a registered trademark of the Wi-Fi Alliance®. HDMI® is a trademark of HDMI Licensing, LLC. MOTU® is a registered trademark of Mark of the Unicorn, Inc. Luxul is a registered trademark of Luxul Wireless. NETGEAR®, the NETGEAR Logo and ProSAFE are trademarks of NETGEAR, Inc. Extreme™ is a trademark of Extreme Networks, Inc.

All other brand names, product names, and trademarks are the property of their respective owners.

## Technical and Sales Support

Savant Systems, Inc is dedicated to providing prompt and effective support in a timely and efficient manner.

- To contact Savant Support, access the Savant Customer Community and enter a support Case ticket.
- To contact Savant Sales, visit Savant.com and select Contact Us to locate a local sales representative in your area.